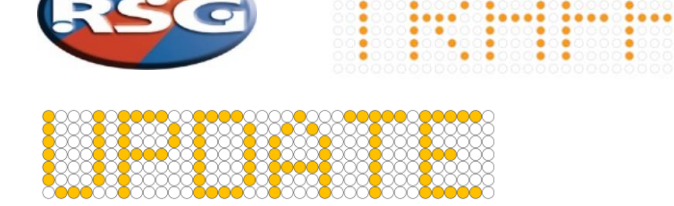

### Improvement changes to the Matrix Display handset & Matrix Display.

- *The display colour has been inverted for better clarification in sun light conditions*
- *Font size has been increased from 5-dot to 7-dot reducing messages displayed from 5-lines to 4-lines*
- *Every 5 seconds you get an audible 2 beeps along with the Red power button Flashing White / beep to indicate a message is being displayed, Time scale default 5 secs, can be adjusted in 1 sec interval, based on user preference*
- *Turning off the unit has been made easier by pressing the (power) button twice*
- *Handset display will now dim into night-mode when using the Grey wire connected to vehicle side lights, Default settings are 150 night-mode & 255 maximum*

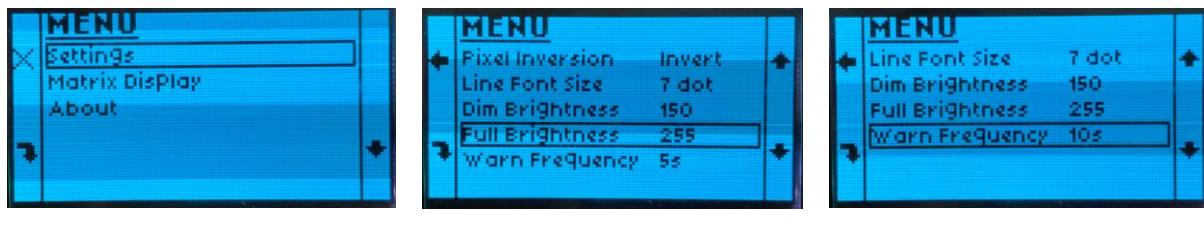

To enter 'settings mode' simultaneously press and hold the Enter Green **4** & the Down arrow button **for 3** seconds.

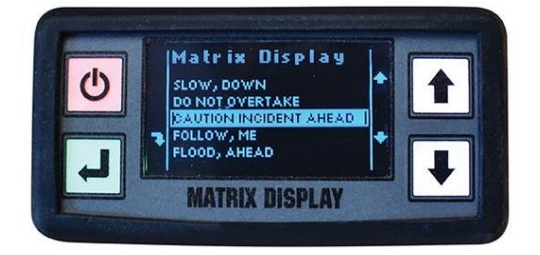

## **Original Display Inverted Colour Display with LARGER Font**

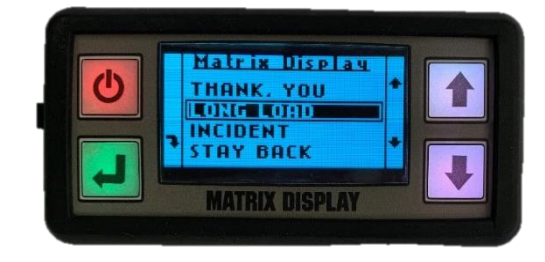

These changes can be implemented by updating both Handset and Matrix Display firmware in less than 15 minutes. Please contact RSG for further details, you will require a special 'Boot Programming – USB cable' **ACC-404** to carry out this change.

## **[Application Loader Software Link](https://mheupdate.blob.core.windows.net/mhe-apploader-update/MHEAL.application)**

#### **Handset & Matrix Display – Firmware update procedure.**

- 1. Save & Open 'MHE Application Loader' using link above.
- 2. Save the latest .ehex firmware file onto your computer.
- 3. Connect boot loader USB cable to both Laptop & Handset controller, this should indicate connection **COM3**
- 4. Load .ehex firmware file onto the Loader pressing here.
- 5. Upload Application pressing here.
- 6. The status bars will indicate the programming process & will show complete when finished.

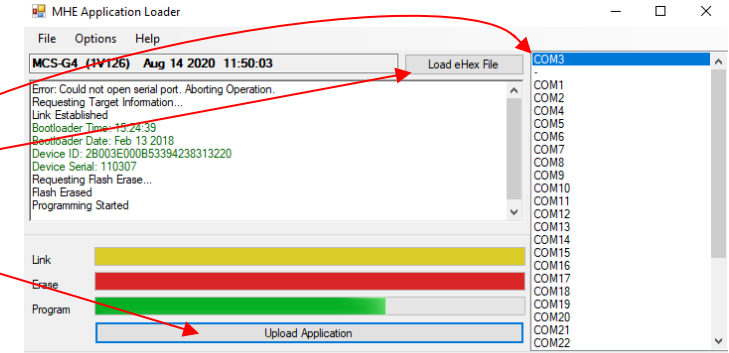

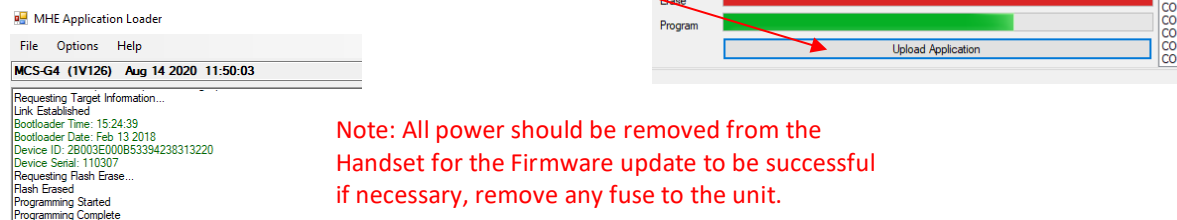

7. Repeat the above procedure using the relevant .ehex firmware for your Fixed or Flip down Matrix Display.

# **RSG ENGINEERING LTD.**

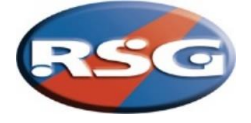

## **Changing Handset sleep mode timings**

- 8. Open 'Matrix Settings Editor' software and using standard USB cable connect to the Handset.
- 9. Highlight the connected device and select 'Settings'.
- 10. Ensure Mode shows 'MatrixController'.
- 11. Change 'Unused Timeout (s)' from **60** to **5400** and press Apply.

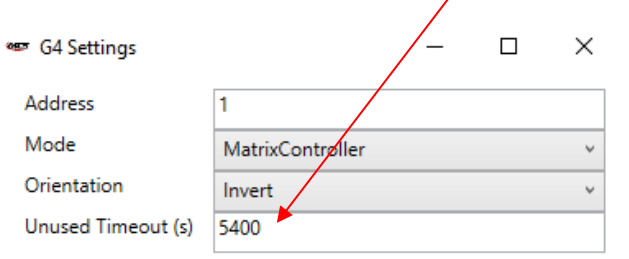

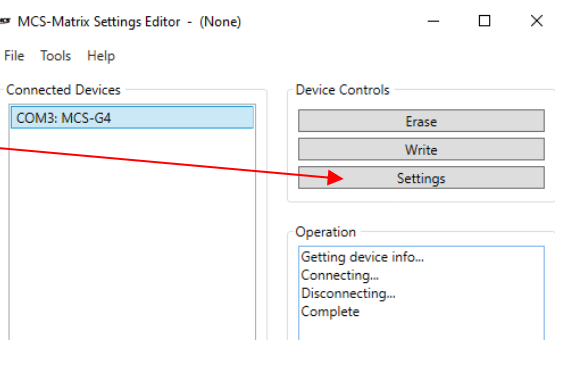